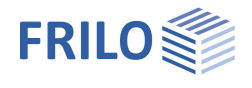

# Fahnenblech SFB+

# **Inhaltsverzeichnis**

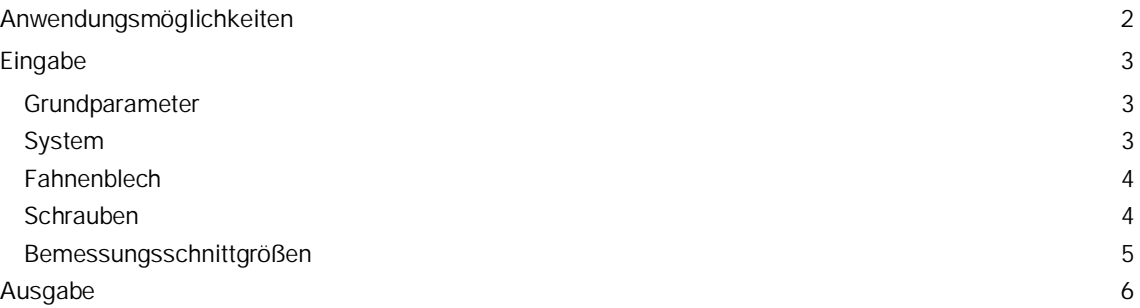

## **Grundlegende Dokumentationen - Übersicht**

Neben den einzelnen Programmhandbüchern (Manuals) finden Sie grundlegende Erläuterungen zur Bedienung der Programme auf unserer Homepage [www.frilo.eu](https://www.frilo.eu/) im Downloadbereich (Handbücher).

*Tipp: Zurück - z.B. nach einem Link auf ein anderes Kapitel/Dokument – geht es im PDF mit der Tastenkombination "ALT" + "Richtungstaste links"*

## **FAQ - Frequently asked questions**

Häufig aufkommende Fragen zu unseren Programmen haben wir auf unserer Homepage im Bereich ▶ Service ▶ Support ▶ **FAQ** beantwortet.

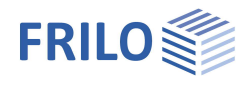

# <span id="page-1-0"></span>**Anwendungsmöglichkeiten**

Mit dem neuen Programm SFB+ können alle erforderlichen Nachweise für Fahnenblechanschlüsse geführt werden.

#### **Anschlussarten**

- Stahlträger an Stahlstützen
- Stahlträger an Nebenträger

#### **Profiltypen**

Als Profiltypen für Stützen, Haupt- und Nebenträger sind I-förmige Profile zugelassen, welche mittels eines Fahnenbleches verbunden werden.

#### **Ausklinkung**

Bei Träger-Träger-Verbindungen kann der anzuschließende Nebenträger wahlweise mit Ausklinkung oben, unten bzw. beidseitig oder ohne Ausklinkung angeordnet werden.

#### **Belastungen**

Abhängig vom gewählten Bemessungsmodell – d.h. Anschluss entweder biegesteif am Schwerpunkt im Schraubenbild oder an der Schweißnaht – können Querkräfte, Normalkräfte und Biegemomente eingegeben werden.

Die vorhandenen Belastungen, die sich stets auf den Schwerpunkt des Schraubenbildes beziehen, werden als Bemessungsschnittgrößen eingegeben.

#### **Ausgabe**

Die Ausgabe ist kompakt und stellt alle geführten Nachweise in einer übersichtlichen sowie prüfbaren Form dar.

#### **Normen**

- **DIN EN 1993**
- ÖNORM EN 1993
- **BS EN 1993**

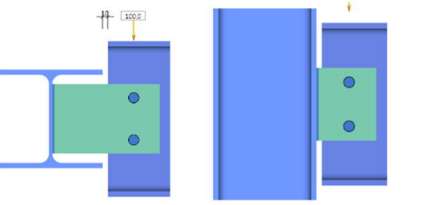

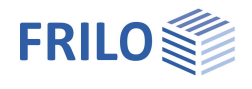

 $\mathbb{Z}$ 

# <span id="page-2-0"></span>**Eingabe**

# <span id="page-2-1"></span>**Grundparameter**

Hier wählen Sie die Norm sowie das Material.

## **Tragfähigkeit**

Die Querschnittsbemessung kann elastisch oder plastisch erfolgen.

#### **Bemerkungen**

Klicken Sie auf die Schaltfläche (EZ), um eigene Bemerkungen zur Position einzugeben.

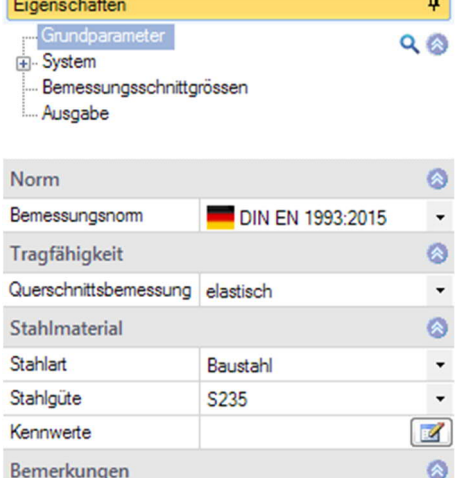

...zur Position

# <span id="page-2-2"></span>**System**

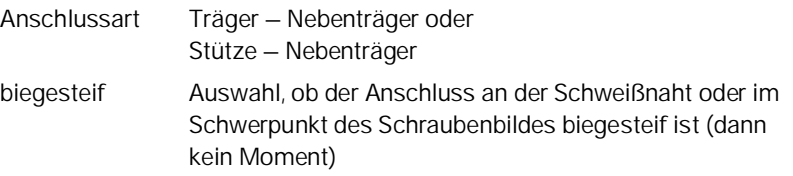

#### **Querschnittsauswahl für Träger/Nebenträger**

Klicken Sie auf den Editierbutton (Marchanden Dialog zur Querschnittsauswahl aufzurufen.

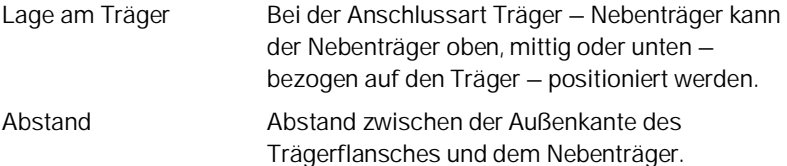

Nebenträger am Steg bündig Positionierung mit geringfügigem Abstand des Nebenträgers vom Steg. Den Abstand können Sie links neben der (markierten) Option eingeben. Wird hier "0" eingegeben, werden die Eingabefelder für eine Ausklinkung eingeblendet. Diese kann mit Brennschnitt oder mit Bohrung definiert werden.

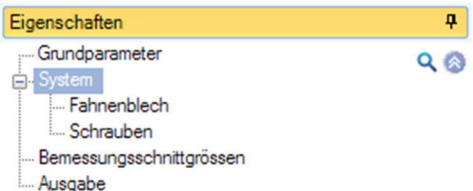

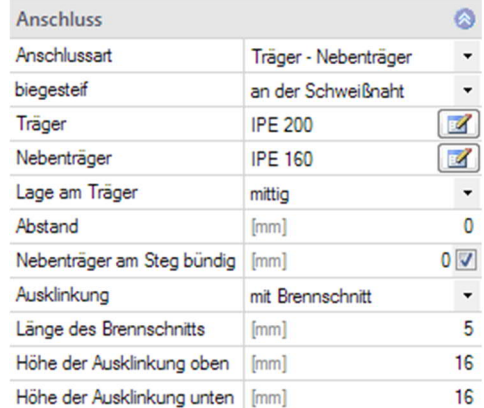

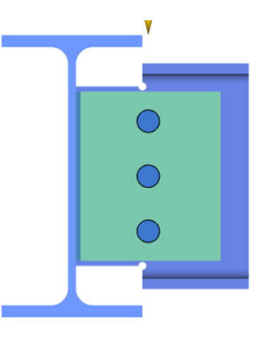

### <span id="page-3-0"></span>**Fahnenblech**

Lage des Blechs Lage des Blechs am Nebenträger: oben oder unten bündig bzw. mittig. Die Lage wird in der Grafik entsprechend dargestellt.

Weiterhin geben Sie hier die Maße des Blechs und die Schweißnahtdicke an. Die Schweißnaht kann optional umlaufend sein.

Sie können zwischen dem vereinfachten- und dem richtungsbezogenen Bemessungsverfahren wählen.

Zur Schubspannungsberechnung stehen die Optionen

- Vz,ed / Aw
- Vz,ed / Az,w
- Tau-Verlauf parabelförmig

zur Verfügung.

#### <span id="page-3-1"></span>**Schrauben**

Zur Auswahl der Schrauben stehen verschiedene Auswahllisten zur Verfügung (Bezeichnung, Festigkeitsklasse, rohe Schrauben, Passschrauben, Gewinde in Scherfuge, Schaft in Scherfuge, Lochdurchmesser).

Scherfuge Gibt an,ob das Gewinde oder der Schaft der Schraube in der Scherfuge ist.

Die Schraubenwerte können bei Bedarf angezeigt (ausgeklappt) werden.

Das Schraubenbild definieren Sie durch Eingabe der Anzahl der Schraubenreihen, der Randabstände (mindestens 20mm), Anzahl der Schrauben pro Reihe und der Lochabstände.

Für die Schraubenbemessung kann ein Abminderungsfaktor nach EN 1993-1-8:3.6.1.(3) gewählt werden (ansonsten voll tragfähig).

Optional kann die Verbindung einschnittig und ungestützt sein.

#### Eigenschaften  $\overline{\mathbf{a}}$ Grundparameter  $Q$   $Q$ System . Fahr Schrauben Bemessungsschnittgrössen Ausgabe

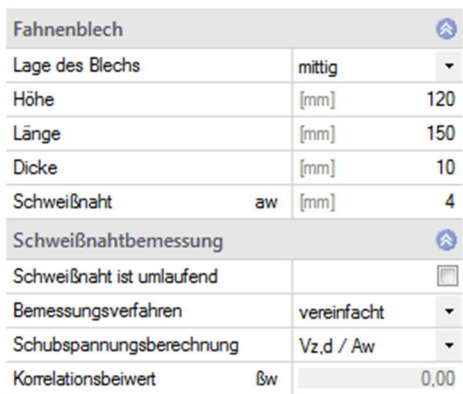

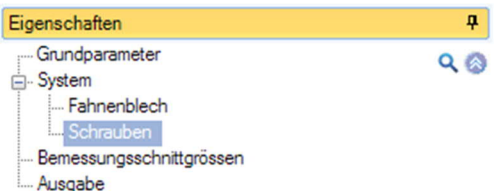

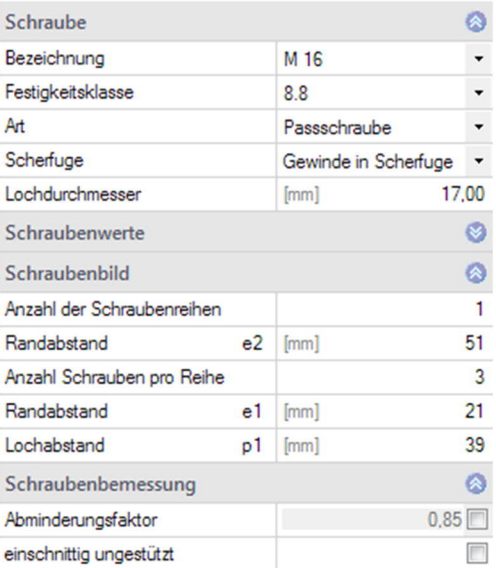

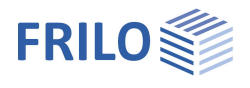

# <span id="page-4-0"></span>**Bemessungsschnittgrößen**

Durch Klick auf das Tabellensymbol oder über das Register unter der Grafik wird die Tabelle eingeblendet. Hier geben Sie eine Bezeichnung,  $\dot{N}_{d}$ , My<sub>d</sub>, und Vz<sub>d</sub> ein.

Weitere Tabellenzeilen erzeugen Sie durch das "+"-Symbol.

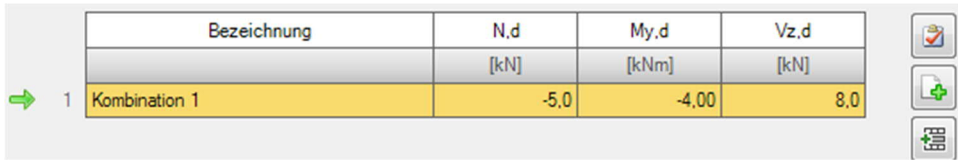

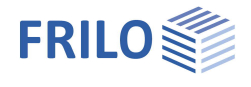

Nachweise

# <span id="page-5-0"></span>**Ausgabe**

Vor der Ausgabe klicken Sie auf das Berechnensymbol, falls die "automatische Berechnung nach jeder Eingabe" ausgeschaltet ist (Symbol "Auto aus"/"Auto ein").

Nach der Berechnung werden die Ausnutzungsgrade im Grafikfenster angezeigt.

#### **Ausgabeumfang**

Durch Anklicken der verschiedenen Ausgabeoptionen legen Sie den Umfang der Ausgaben fest.

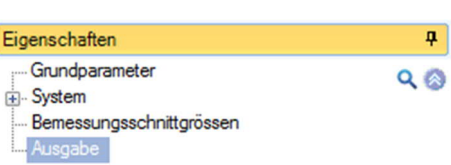

LO

Berechnen

G.

Auto

Aus Berechnung

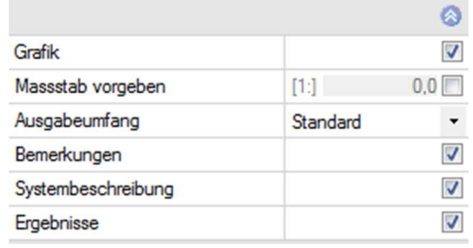

#### **Ausgabe als PDF-Dokument**

Über das Register "Dokument" wird das Ausgabedokument im PDF-Format angezeigt und kann gedruckt werden.

#### Siehe auch **Ausgabe und Drucken.pdf**

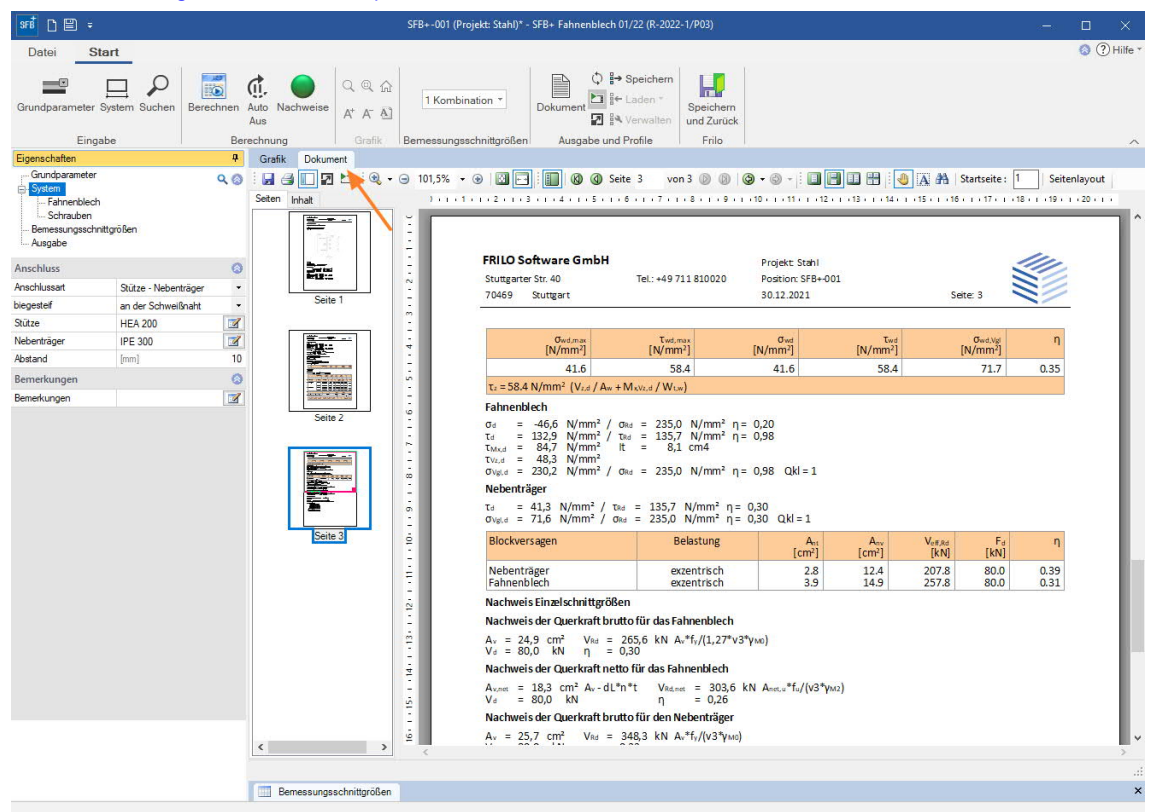